# Comfort Pro P 300/500 PC

#### Bedienungsanleitung

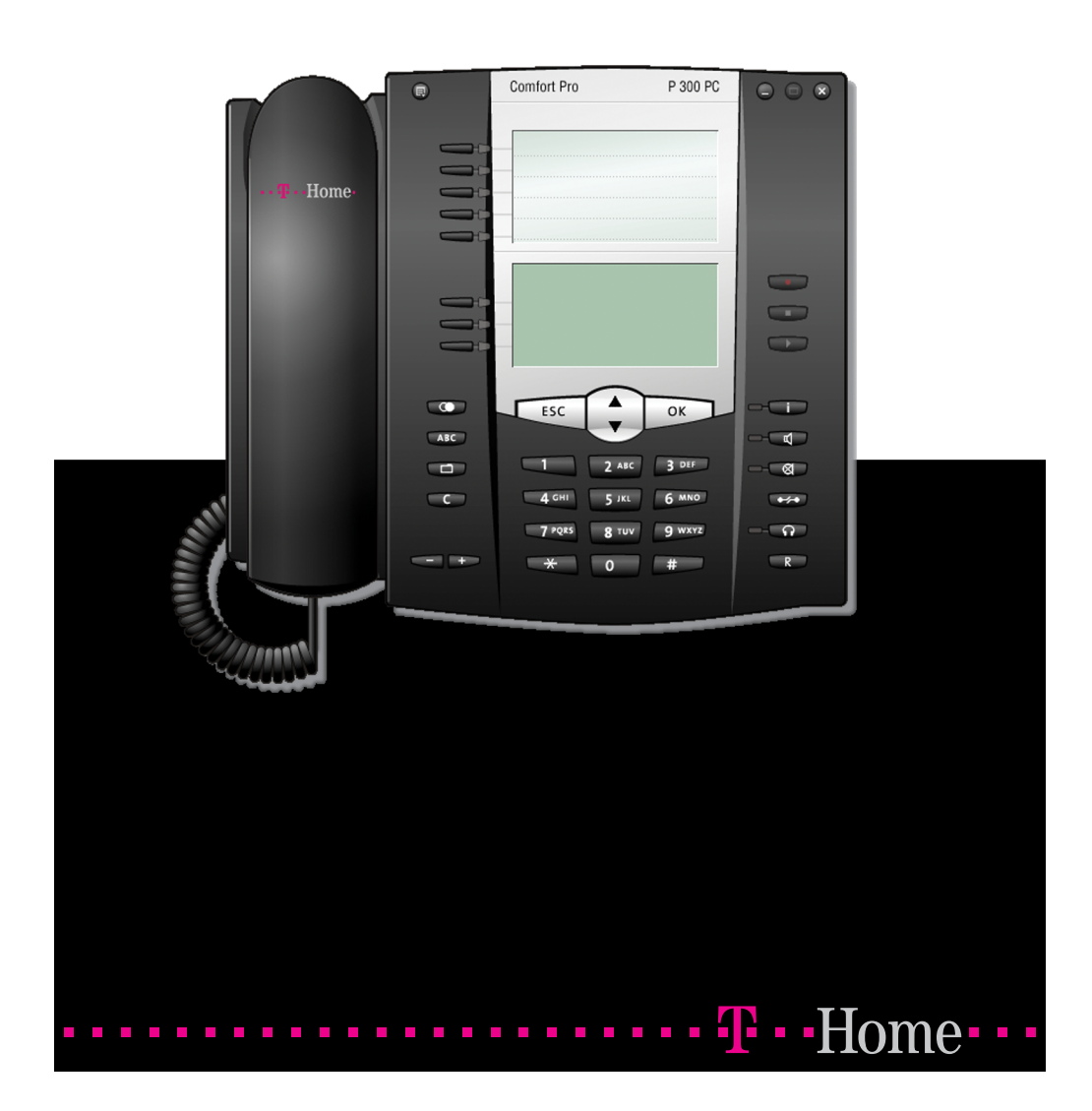

### Inhaltsverzeichnis

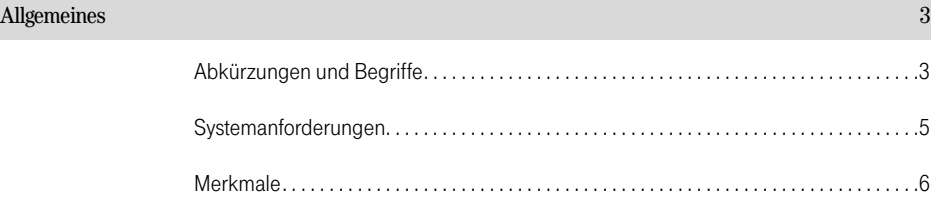

#### [Installation](#page-8-0) 7

[Funktionen](#page-10-0) 9

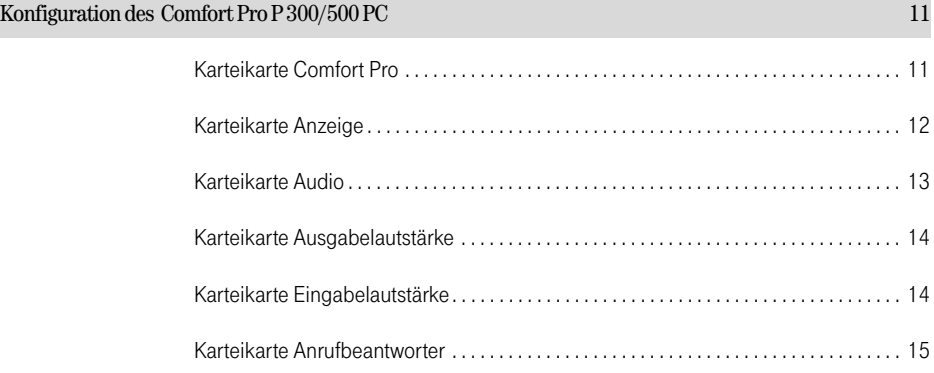

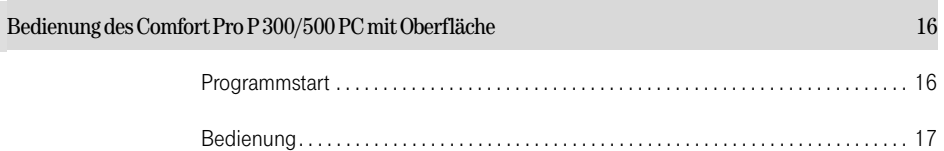

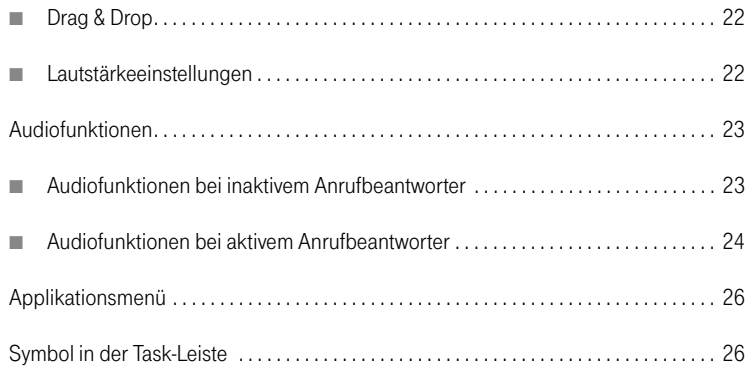

# <span id="page-4-0"></span>Allgemeines

Das Comfort Pro P 300/500 PC ist ein Systemendgerät, das Sie an Ihrem Kommunikationssystem Comfort Pro betreiben können.

Es handelt sich bei diesem Systemendgerät um eine auf PC-Software basierende Kommunikationslösung. Für den Betrieb des Comfort Pro P 300/500 PC ist neben dem Kommunikationssystem keine spezielle Hardware erforderlich.

Die Technologie des Comfort Pro P 300/500 PC basiert auf dem VoIP (Voice over Internet Protocol).

In dieser Bedienungsanleitung werden die Besonderheiten des Comfort Pro P 300/500 PC beschrieben, die dieses Systemendgerät von den hardware-basierten Systemtelefonen Comfort Pro P 300 und Comfort Pro P 500 unterscheiden.

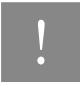

Hinweis: Die Bedienung des Comfort Pro P 300/500 PC entnehmen Sie bitte der Bedienungsanleitung "Systemtelefone Comfort Pro P 100/300/500".

Das Comfort Pro P 300/500 PC gibt es in zwei Ausführungen: mit aktiver Telefonoberfläche und ohne Benutzeroberfläche. Das Comfort Pro P 300/500 PC ohne Benutzeroberfläche kann z. B. in Microsoft Outlook integriert werden (für die abgehende Wahl).

Für den Betrieb am jeweiligen Kommunikationssystem sind produktabhängige Lizenzschlüssel erforderlich.

# <span id="page-4-1"></span>Abkürzungen und Begriffe

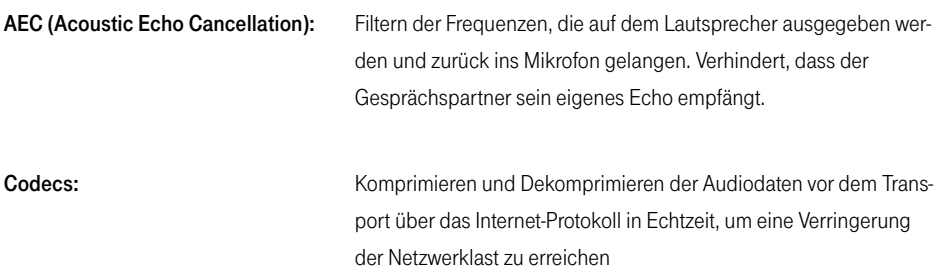

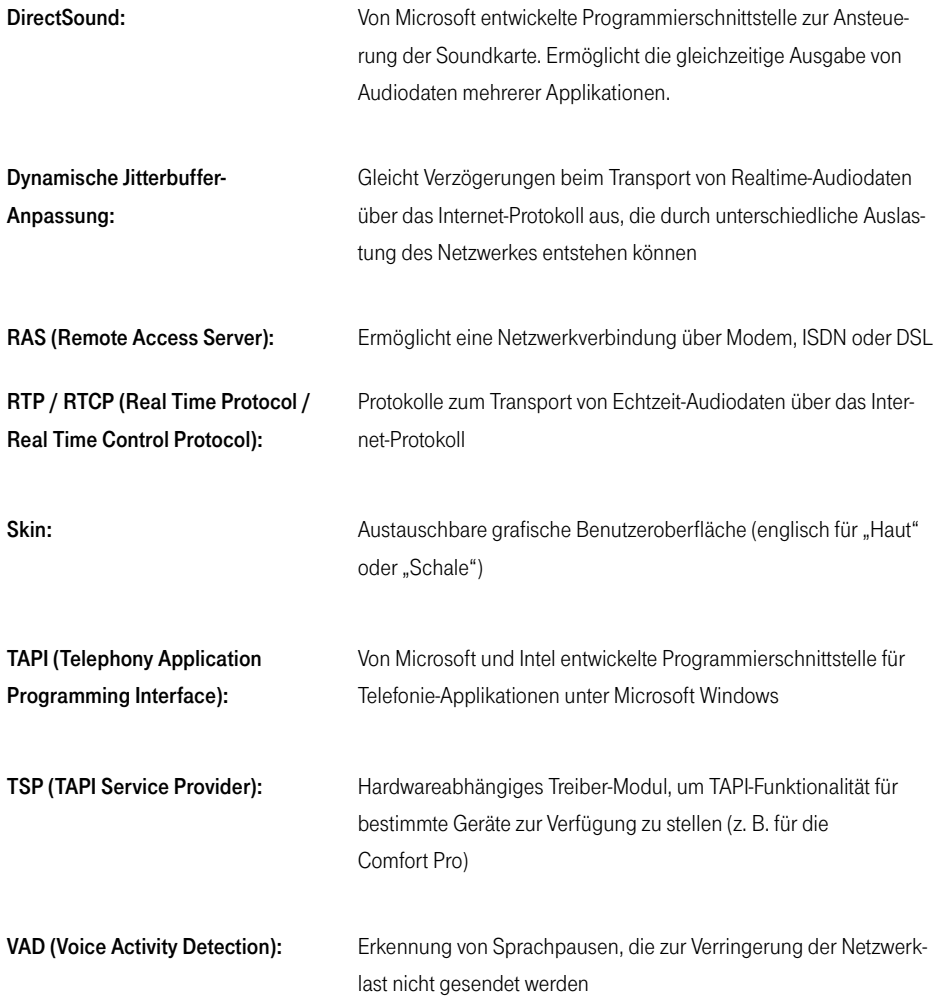

### <span id="page-6-0"></span>Systemanforderungen

#### Minimal

- CPU: PIII 1 GHz oder vergleichbarer Prozessor
- RAM: 64 MB
- Freier Plattenspeicher: 20 MB
- VGA: 800 \* 600, 8 Bit
- Sound: vollduplexfähige Soundkarte
- Mikrofon/Lautsprecher
- Netzwerk- oder DFÜ-Verbindung
- Betriebssystem Microsoft Windows 98 / ME / 2000 / XP; WindowsServer 2003; Windows Vista

#### Empfohlen

- CPU: PIII 1 GHz oder vergleichbarer Prozessor
- RAM: 128 MB
- Freier Plattenspeicher: 50 MB
- VGA: 800 \* 600, 16 Bit
- Sound: vollduplexfähige Soundkarte
- Headset
- 10 MBit Netzwerkverbindung
- Microsoft Windows XP

#### <span id="page-7-0"></span>Merkmale

- Fotorealistische Oberfläche mit Skin-Technologie
- Vollwertiges Systemendgerät mit allen Leistungsmerkmalen, vergleichbar mit Comfort Pro P 500
- Automatisches Softwareupdate (vom Kommunikationssystem)
- Anrufbeantworter mit E-Mail-Benachrichtigung
- Mitschneiden von Gesprächen
- Audio-E-Mails versenden
- Tongenerator für Rufmelodien, DTMF- und Hinweistöne wie bei Comfort Pro P 300 und Comfort Pro P 500
- Vollständige Bedienung über die PC-Tastatur möglich
- Alphanumerische Wahl über die PC-Tastatur
- geeignet für Blindenarbeitsplatz
- Wählen von Rufnummern/Namen per "Drag und Drop"
- Automatische RAS-Einwahl konfigurierbar
- Lokales Sprachecho (abhängig von der Soundkarte)
- Konfigurationsassistent (inklusive Soundkarten-Konfiguration)
- Steuerung über CTI-Applikationen anderer Anbieter möglich
- Sprach-Codecs G.711, G.729A, G.723.1 jeweils mit VAD (Voice Activity Detection) und dynamischer Jitterbuffer-Anpassung
- RTP/RTCP
- Echo suppression, AEC (Acoustic Echo Cancellation)

### <span id="page-8-0"></span>Installation

Bitte beachten Sie, dass Sie für die Installation des Comfort Pro P 300/500 PC über Administratorrechte auf Ihrem PC verfügen müssen.

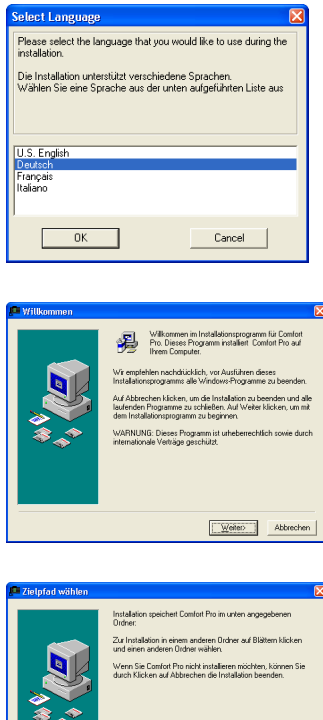

Zielordner<br>C:\Programme\Comfort Pro

Bjättern...

Zuück Weiten Abbrechen

- 1. Führen Sie die Datei "IPhoneSetup.exe" aus.
- 2. Wählen Sie die Sprache aus, in der die Installation erfolgen soll, und klicken Sie auf OK.

3. Klicken Sie auf Weiter.

4. Wählen Sie nun das Verzeichnis auf Ihrer Festplatte aus, in dem Sie das Comfort Pro P 300/500 PC installieren möchten, und bestätigen Sie mit Weiter.

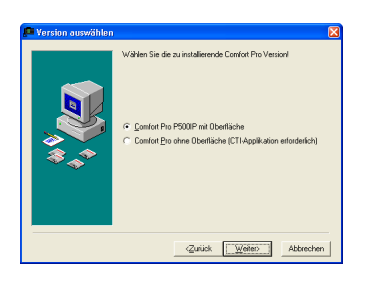

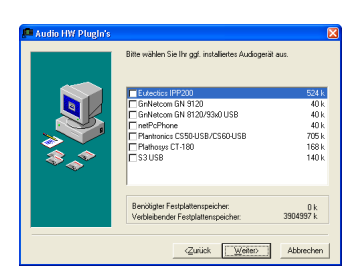

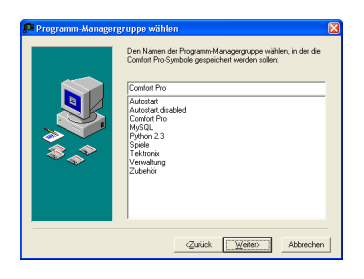

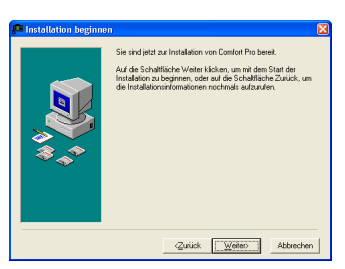

5. Wählen Sie nun die gewünschte Variante aus:

#### Comfort Pro P 300/500 PC mit Oberfläche:

Das Comfort Pro P 300/500 PC mit Oberfläche zur Bedienung mit Maus und/oder Tastatur. Diese Variante ist skinfähig und kann auch mit einer CTI-Applikation benutzt werden.

#### Comfort Pro P 300/500 PC ohne Oberfläche:

Das Comfort Pro P 300/500 PC ohne Oberfläche wird ausschließlich mit einer CTI-Applikation bedient und ist ohne CTI-Applikation nicht nutzbar.

Aktivieren Sie eines der angebotenen Plugins, wenn auf Ihrem PC eine entsprechende Komponente vorhanden ist. Klicken Sie anschließend auf Weiter.

6. Wählen Sie jetzt das Verzeichnis im Startmenü aus, in dem das Comfort Pro P 300/500 PC installiert werden soll. Klicken Sie dann auf Weiter.

7. Zum Starten der Installation klicken Sie nun auf Weiter.

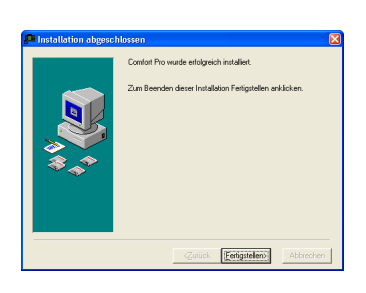

8. Nachdem die Installation erfolgreich ausgeführt wurde, klicken Sie auf Fertigstellen.

# <span id="page-10-0"></span>Funktionen

Mit der Installation des Comfort Pro P 300/500 PC wird auch eine aktuelle DirectX-Version automatisch installiert, falls diese noch nicht auf Ihrem PC vorhanden ist.

Bei der standardmäßigen Installation von DirectX wird DirectSound mit einer Voreinstellung eingerichtet, die die Prozessorlast vermindert. Darunter leidet möglicherweise die Audioqualität. Mit den folgenden Schritten kann die Qualität angepasst werden.

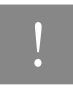

Hinweis: Zur Anpassung der DirectSound-Audioqualität werden Administratorrechte benötigt!

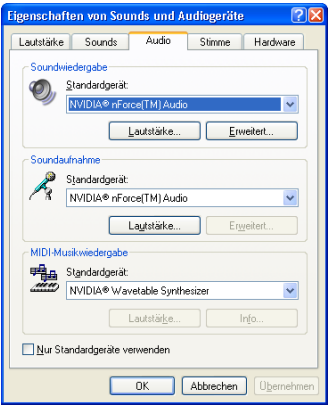

- 1. Wählen Sie in der Systemsteuerung: Sound und Multimedia (unter Windows XP: Sounds und Audiogeräte) die Karteikarte Audio aus.
- 2. Klicken Sie im Abschnitt Soundwiedergabe auf den Button Erweitert. Anschließend wählen Sie die Karteikarte Systemleistung. Ändern Sie die Hardwarebeschleunigung auf Maximal und die Konvertierungsqualität auf Hoch. Bestätigen Sie die Einstellungen mit OK.

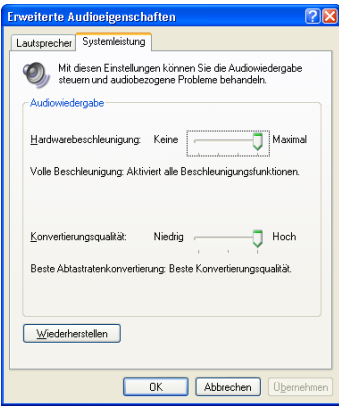

- 3. Klicken Sie im Abschnitt Soundaufnahme den Button Erweitert (falls vorhanden). Ändern Sie die Hardwarebeschleunigung auf Maximal und die Konvertierungsqualität auf Optimal. Bestätigen Sie die Änderungen mit OK.
- 4. Schließen Sie die Karteikarte Audio mit OK.

# <span id="page-12-0"></span>Konfiguration des Comfort Pro P 300/500 PC

Nach dem ersten Start des Comfort Pro P 300/500 PC wird automatisch der Konfigurationsassistent geöffnet, mit dem das Comfort Pro P 300/500 PC eingerichtet werden kann. Diese Optionen können Sie auch nachträglich über den Menüeintrag Optionen aufrufen (siehe auch [Applikationsmenü](#page-27-0) ab Seite 26).

### <span id="page-12-1"></span>Karteikarte Comfort Pro

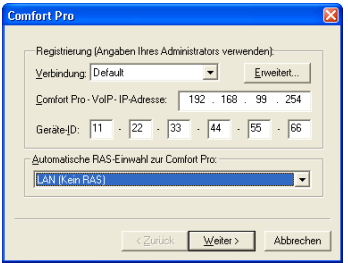

Die hier benötigten Daten (IP-Adresse des Kommunikationssystems und die Endgeräte-ID) erhalten Sie von Ihrem Systemadministrator. Die Einstellung Netzwerkverbindung ist nur zu ändern, falls Sie die Verbindung zum Kommunikationssystem über eine RAS-Einwahl herstellen wollen (Homeworking, Telearbeitsplatz, etc.).

#### <span id="page-13-0"></span>Karteikarte Anzeige

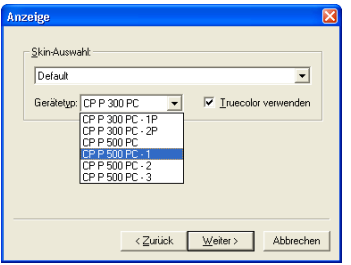

Diese Karteikarte ist nicht bei der oberflächenlosen Version des Comfort Pro P 300/500 PC vorhanden. Wählen Sie die gewünschte Oberflächen-Variante unter Skin-Auswahl und den Gerätetyp.

Aktivieren Sie die Option Truecolor verwenden für optimale Anzeigequalität. Diese Option ist nur aktivierbar, wenn die Grafikkarte eine Farbtiefe von 16 Bit (65536 Farben) oder mehr gestattet.

Außerdem können Sie einstellen, dass das Comfort Pro P 300/ 500 PC bei einem Anruf automatisch in den Bildschirm-Vordergrund eingeblendet werden soll. Aktivieren Sie dazu die Option Applikation bei eingehendem Ruf in den Vordergrund holen. Unter Windows 2000 und Windows XP wird alternativ ein Tooltip in der Task-Leiste angezeigt.

### <span id="page-14-0"></span>Karteikarte Audio

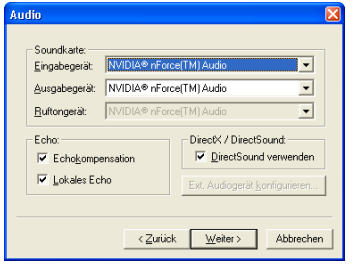

Wählen Sie die Soundkarte für die Audio-Eingabe und -Ausgabe. Diese Auswahl wird benötigt, wenn mehrere Soundkarten oder Soundkarten-Treiber installiert sind. Die Einstellungen für Eingabe und Ausgabe müssen auf dasselbe Gerät verweisen. Auch bei Verwendung von DirectSound müssen in den Sound- und Multimedia-Einstellungen des Systems die gleichen Geräte für Eingabe und Ausgabe gewählt werden.

Weiterhin können Sie einstellen, über welches angeschlossene Gerät die Ruftöne ausgegeben werden sollen, z. B ein angeschlossenes Headset oder einen Lautsprecher an Soundkarte.

Die Option Echokompensation dient zur Verringerung des für Ihren Gesprächspartner hörbaren Echos. Ein Echo wird hörbar, wenn Sie Lautsprecher und Mikrofon oder ein schlecht gedämpftes Headset verwenden. Wenn diese Option aktiviert ist, wird das Mikrofon bei Gesprächen über den Hörer gedämpft und bei Gesprächen über die Freisprechtaste stummgeschaltet, sobald Ihr Gesprächspartner spricht.

Die Option Lokales Echo ist nur vorhanden, wenn Ihre Soundkarte die direkte Ausgabe der Mikrofondaten auf dem Lautsprecher unterstützt. Hierbei wird die Sprache ohne Verzögerung gedämpft auf Ihrem Lautsprecher wiedergegeben, wie Sie es von Ihrem Telefon gewohnt sind. Diese Option ist nur bei Verwendung eines Headsets empfehlenswert.

Die Option DirectSound ermöglicht mehreren Applikationen die gleichzeitige Ausgabe von akustischen Signalen. Auf diese Weise können Sie Ihr Comfort Pro P 300/500 PC auch verwenden, wenn Sie beispielsweise zeitgleich Musikdateien abspielen. Bei Problemen mit der Eingabe und Ausgabe von Audiodaten deaktivieren Sie diese Option.

#### <span id="page-15-0"></span>Karteikarte Ausgabelautstärke

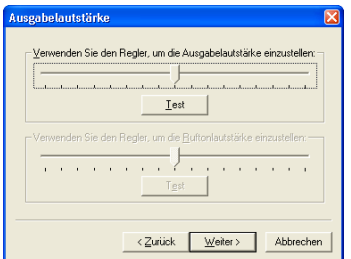

Klicken Sie auf Test, wird der Rufton ausgegeben. Bringen Sie den Schieberegler in eine Position, bei welcher der Rufton in einer angenehmen, aber gut hörbaren, Lautstärke wiedergegeben wird.

#### <span id="page-15-1"></span>Karteikarte Eingabelautstärke

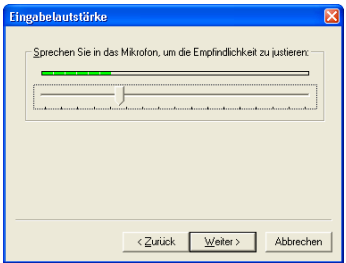

Sprechen Sie mit normaler Lautstärke in Ihr Mikrofon. Achten Sie dabei auch auf den gewohnten Abstand zum Mikrofon. Warten Sie, bis sich der Schieberegler eingepegelt hat.

#### <span id="page-16-0"></span>Karteikarte Anrufbeantworter

Diese Karteikarte ist nicht bei der oberflächenlosen Version des Comfort Pro P 300/500 PC vorhanden. Sie konfigurieren hier den internen Anrufbeantworter:

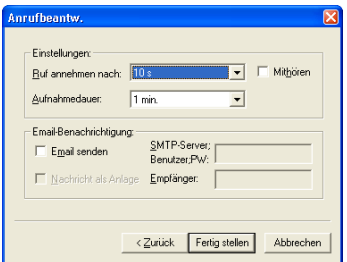

- Wählen Sie aus, nach welcher Zeit der Ruf vom internen Anrufbeantworter angenommen werden soll. Mit der Einstellung "0" konfigurieren Sie die sofortige Rufannahme ohne Verzögerung.
- Wählen Sie die maximale Aufnahmedauer. Mit der Einstellung "0" konfigurieren Sie den Betrieb ohne Aufnahmemöglichkeit (nur Ansage).
- Wenn Sie die Option Mithören aktivieren, wird während eines Anrufes die Nachricht auf dem Lautsprecher ausgegeben. So können Sie bei einem Anruf entscheiden, ob Sie den Ruf entgegennehmen möchten.
- Wenn Sie die Option E-Mail senden aktivieren, wird für jeden Anruf eine E-Mail-Benachrichtigung versendet. Tragen Sie die Daten eines SMTP-Servers ein. Ist eine Benutzeranmeldung für den SMTP-Server nötig, können Benutzername und Kennwort im gleichen Eingabefeld jeweils mit Semikolon getrennt eingegeben werden. Geben Sie unter Empfänger die E-Mail-Adresse des Empfängers für die Benachrichtigung ein. Aktivieren Sie die Option Nachricht als Anlage, um die aufgezeichnete Nachricht als Teil der E-Mail zu versenden.

Die folgenden Daten werden bei einer E-Mail-Benachrichtigung versendet: Datum und Uhrzeit des Anrufs, Rufnummer oder Name des Anrufers (falls bekannt) sowie die Aufzeichnung selbst als Anhang (wenn aktiviert).

# <span id="page-17-0"></span>Bedienung des Comfort Pro P 300/500 PC mit Oberfläche

Falls Sie das Comfort Pro P 300/500 PC mit Benutzeroberfläche installiert haben, wird nach dem Start des Programms eine Telefon-Benutzeroberfläche angezeigt.

Sollten Sie die Benutzeroberflächen-Variante "Default-Skin" gewählt haben, so entspricht die Benutzeroberfläche einem Comfort Pro P 300 oder Comfort Pro P 500. Für das Comfort Pro P 300 und das Comfort Pro P 500 stehen verschiedene Varianten mit zusätzlichen Tastenmodulen zur Verfügung.

Zusätzlich sind die folgenden Tasten vorhanden:

- Tasten zum Minimieren, Wiederherstellen oder Schließen des Comfort Pro P 300/500 PC
- Tasten zur Bedienung der Mitschneidefunktion des Comfort Pro P 300/500 PC
- Taste zum Aufruf des Optionen-Menüs

#### <span id="page-17-1"></span>Programmstart

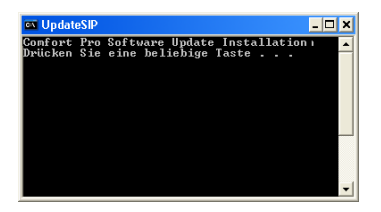

Nach dem Start des Comfort Pro P 300/500 PC wird im Display der Status für die Anmeldung am Kommunikationssystem angezeigt. Während der Anmeldung wird auch überprüft, ob die Softwareversion des Comfort Pro P 300/500 PC zum Kommunikationssystem kompatibel ist. Möglicherweise wird nun die Software des Comfort Pro P 300/500 PC aktualisiert. Bestätigen Sie in diesem Fall die Ausgabe des Installationsskriptes durch Drücken einer beliebigen Taste.

### <span id="page-18-0"></span>Bedienung

Die Bedienung des Comfort Pro P 300/500 PC erfolgt wahlweise mit der Maus oder über die Tastatur des Arbeitsplatzrechners. Die Bedienung entspricht der eines Comfort Pro P 300 oder Comfort Pro P 500.

Bei der Eingabe über die Tastatur ist der Eingabemodus des Endgerätes zu beachten. Es wird zwischen numerischer und alphanumerischer Eingabe unterschieden. Wenn Sie beispielsweise eine Rufnummer eingeben, befinden Sie sich im numerischen Eingabemodus. Bei der Suche nach einem Namen im Telefonbuch befinden Sie sich im alphanumerischen Eingabemodus. Auf dem Endgerät müssten Sie beispielsweise zur Eingabe des Buchstabens "C" drei Mal die Taste "2" betätigen. Das Comfort Pro P 300/500 PC wandelt bei Eingabe des Buchstabens "C" auf der Tastatur selbsttätig in die entsprechende Ziffern-Tasten um. Zur Eingabe von Ziffern im numerischen Eingabemodus sollten Sie stets den Ziffernblock des Arbeitsplatzrechners verwenden.

Drücken Sie auf der Tastatur des Arbeitsplatzrechners die Umschalt-Taste und gleichzeitig eine zweite Taste, um einen langen Tastendruck für das Comfort Pro P 300/500 PC einzugeben. Die ABC-Taste des Comfort Pro P 300/500 PC hat beispielsweise die Funktionen Telefonbuch ("kurz") und Sprachauswahl ("lang"). Beispiel: mit der Tastenkombination Strg+A öffnen Sie das Telefonbuch. Mit der Tastenkombination Umschalt+Strg+A erreichen Sie die Sprachauswahl.

Die folgende Tabelle beschreibt die Zuordnung von Arbeitsplatzrechner-Tastatur zu den Tasten des Comfort Pro P 300/500 PC:

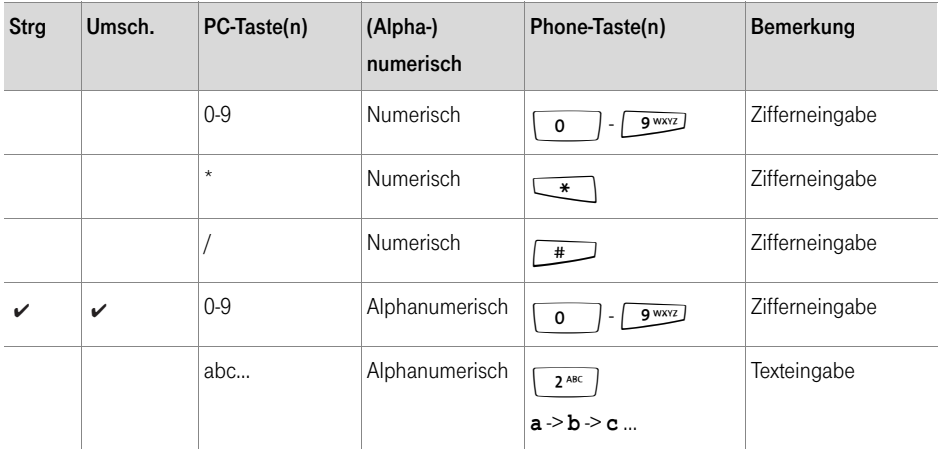

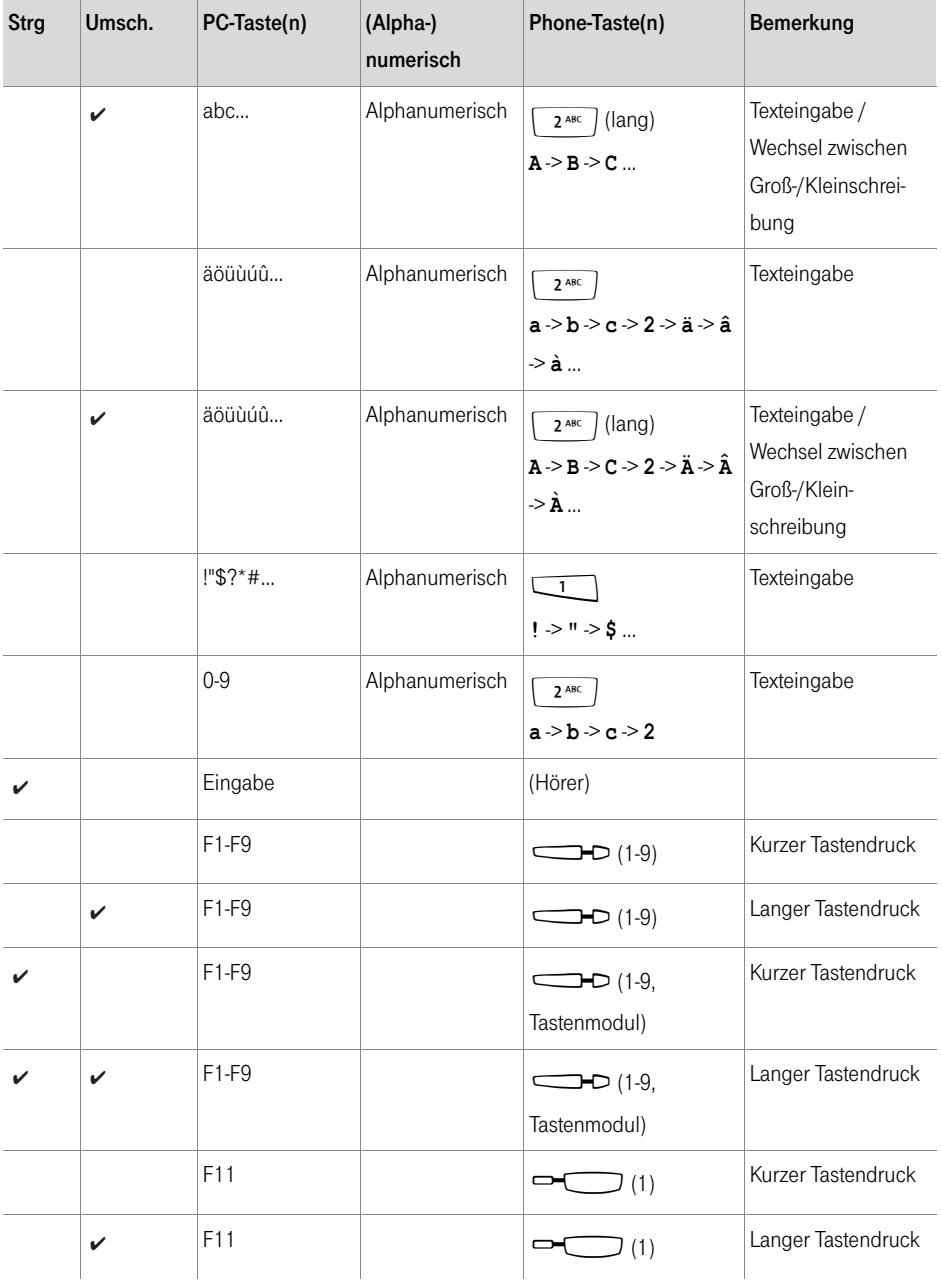

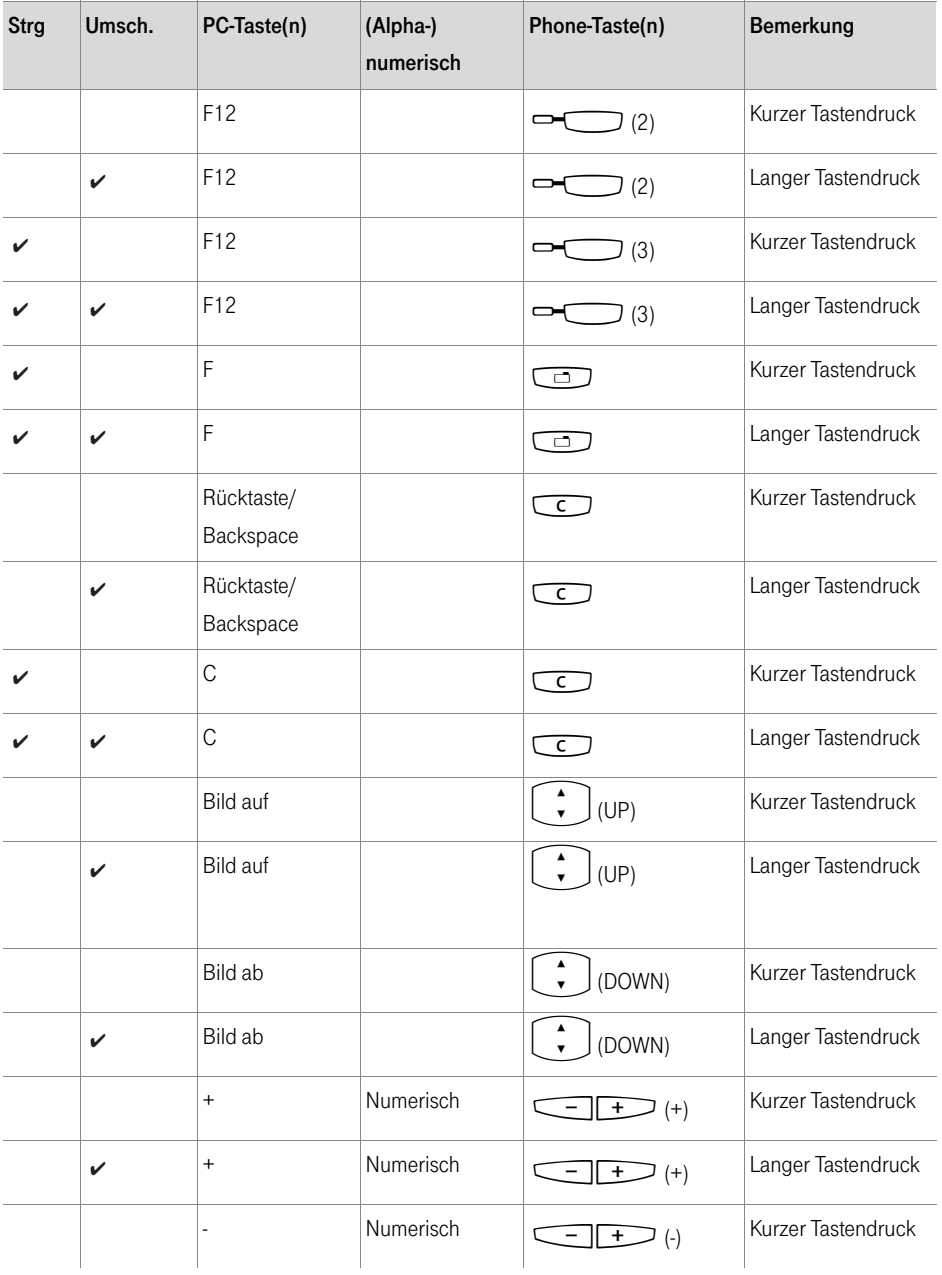

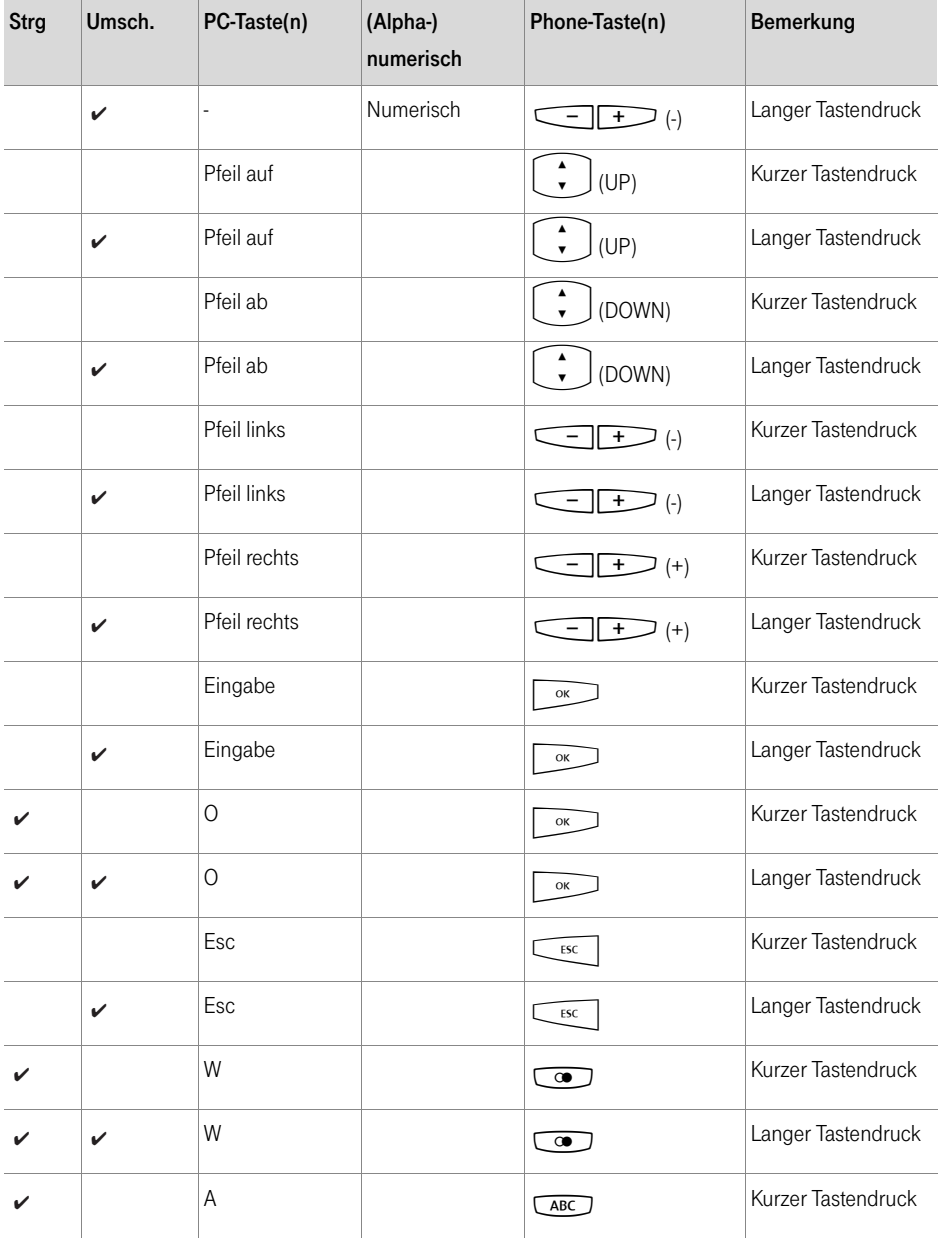

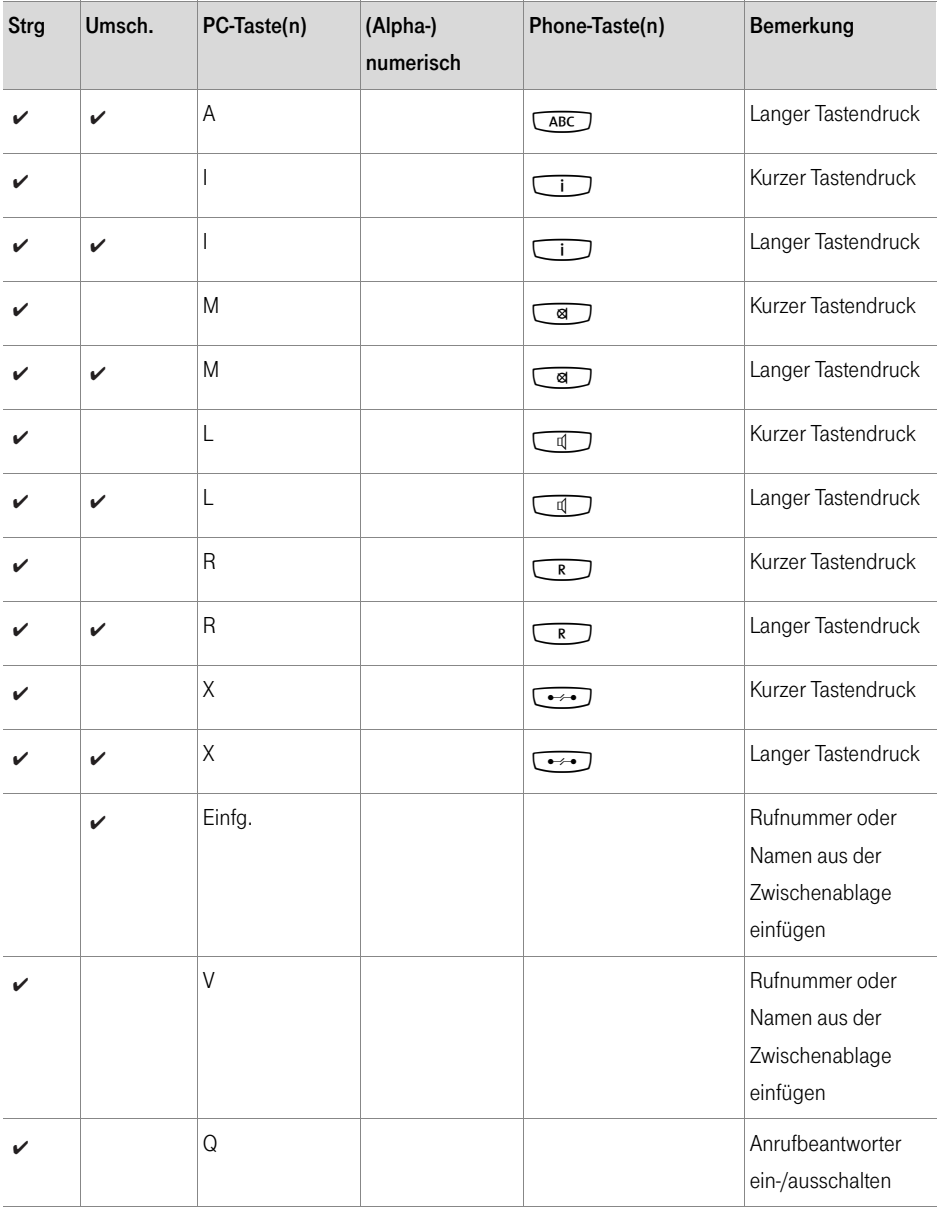

#### <span id="page-23-0"></span>Drag & Drop

Sie können Rufnummern aus anderen Applikationen übernehmen, um Verbindungen aufzubauen. Wenn die Applikation Drag & Drop unterstützt, markieren Sie die Rufnummer mit der Maus. Klicken Sie mit der linken Maustaste die markierte Rufnummer an und ziehen Sie diese bei gehaltener Maustaste auf das Comfort Pro P 300/500 PC. Die so übertragene Rufnummer wird nun gewählt.

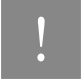

Hinweis: Die Verbindung wird jeweils erst nach Abnehmen des Hörers bzw. Betätigen der Freisprechtaste aufgebaut.

Drag & Drop funktioniert auch mit Namen, die nach dem Übertragen im Comfort Pro P 300/500 PC im Telefonbuch gesucht werden. Der nächste passende Eintrag wird nun markiert.

#### <span id="page-23-1"></span>Lautstärkeeinstellungen

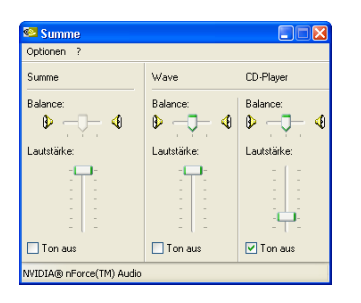

Im Gesprächszustand, beim Abspielen eines Mitschnittes oder bei anderen Aktionen, bei denen die Soundkarte verwendet wird, ändert das Comfort Pro P 300/500 PC vorübergehend die Lautstärkeeinstellungen des Arbeitsplatzrechners. Diese Lautstärkeeinstellung wird im Dialog Optionen voreingestellt. Nach dem Beenden der Aktion wird die vorherige Lautstärkeeinstellung wiederhergestellt.

Hinweis: Wenn während eines Gesprächs die Lautstärke bzw. die Mikrofonempfindlichkeit der Soundkarte geändert wird, wird diese Konfiguration für das Comfort Pro P 300/500 PC gespeichert und bei künftigen Gesprächen verwendet.

### <span id="page-24-0"></span>Audiofunktionen

Zusätzlich zu den Telefonie-Funktionen erlaubt das Comfort Pro P 300/500 PC auch das Mitschneiden laufender Telefonate und die Aufzeichnung von Audio-E-Mails. Darüber hinaus kann das Comfort Pro P 300/ 500 PC auch als Anrufbeantworter genutzt werden.

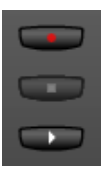

Die Bedienung dieser Funktionen erfolgt über die drei zusätzlichen Tasten "Record", "Stop" und "Play".

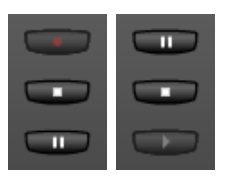

Die Tasten "Record" und "Play" können die Funktion je nach Betriebszustand zur Pausetaste ändern.

Die Funktion der Tasten ist davon abhängig, ob der Anrufbeantworter aktiviert wurde. Die Wiedergabe von Anrufbeantworter-Aufzeichnungen und Mitschnitten ist auch per Drag & Drop mit einer Audiodatei möglich.

#### <span id="page-24-1"></span>Audiofunktionen bei inaktivem Anrufbeantworter

Die drei Tasten "Record", "Stop" und "Play" dienen zum Mitschneiden von Gesprächen und zur Wiedergabe von Mitschnitten. Es können auch Audio-E-Mails versendet werden. Die Funktion der Tasten ist davon abhängig, ob sich das Comfort Pro P 300/500 PC im Ruhezustand befindet.

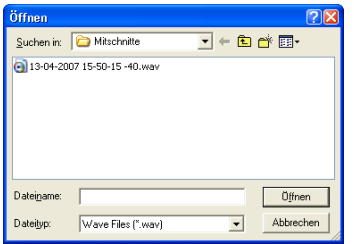

Befindet sich das Comfort Pro P 300/500 PC im Ruhezustand, klicken Sie auf die "Play"-Taste, um einen bereits aufgezeichneten Mitschnitt wiederzugeben. Wählen Sie eine Audiodatei im Dialog Öffnen. Während der Wiedergabe sind "Stop" und "Pause" möglich.

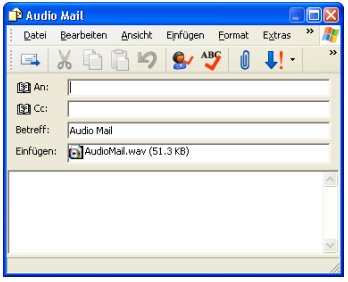

Im Ruhezustand kann mit der "Record"-Taste über das Mikrofon eine Audio-E-Mail aufgezeichnet werden. Während der Aufzeichnung sind "Stop" und "Pause" möglich. Am Ende der Aufzeichnung öffnet sich das E-Mail-Programm mit einer vorbereiteten E-Mail, die bereits die Aufzeichnungsdatei im Anhang enthält.

Befindet sich das Comfort Pro P 300/500 PC im Gesprächszustand, klicken Sie auf die "Play"-Taste, um einen bereits aufgezeichneten Mitschnitt auszuwählen und über Lautsprecher und beim Gesprächspartner wiederzugeben. Während der Wiedergabe sind "Stop" und "Pause" möglich.

Im Gesprächszustand kann mit der "Record"-Taste das laufende Gespräch aufgezeichnet werden. Während der Aufzeichnung sind "Stop" und "Pause" möglich. Der Start der Aufzeichnung wird dem Gesprächspartner durch einen Hinweiston angezeigt.

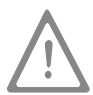

Achtung! Beim Beenden des Gespräches werden diese Funktionen abgebrochen.

Hinweis: Die Mitschnitte werden im Verzeichnis Eigene Dateien/Mitschnitte oder im Installationsverzeichnis des Comfort Pro P 300/500 PC im Unterverzeichnis Mitschnitte abgelegt. Die Dateinamen enthalten Datum, Uhrzeit sowie die Rufnummer oder den Namen des Gesprächspartners.

#### <span id="page-25-0"></span>Audiofunktionen bei aktivem Anrufbeantworter

Bei aktivem Anrufbeantworter kann mit der Taste "Record"der Begrüßungstext über das Mikrofon aufgezeichnet werden. Während der Aufzeichnung sind "Stop" und "Pause" möglich. Nach dem Beenden der Aufzeichnung wird der Begrüßungstext zur Kontrolle einmal über den Lautsprecher ausgegeben.

Wird ein Gespräch geführt oder wird ein Anrufbeantworter-Gespräch entgegengenommen, so ist vorübergehend der Mitschneidemodus aktiv. In diesem Fall kann mit den drei Tasten "Record", "Stop" und "Play" ein Mitschnitt gesteuert werden.

Durch das Symbol in der Task-Leiste (siehe [Symbol in der Task-Leiste](#page-27-1) ab Seite 26) wird der Erhalt neuer Anrufbeantworter-Nachrichten angezeigt. Das Symbol in der Task-Leiste zeigt neue Nachrichten an, bis eine der Nachrichten zur Wiedergabe auswählt wird.

Der Auswahldialog für empfangene Nachrichten wird durch Betätigung der "Play"-Taste geöffnet. Die gewählte Nachricht wird dann über den Lautsprecher wiedergegeben. Während der Wiedergabe sind "Stop" und "Pause" möglich.

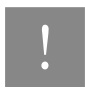

Hinweis: Die Aufzeichnungen werden im Verzeichnis Eigene Dateien/Anrufbeantworteraufzeichnungen oder im Installationsverzeichnis des Comfort Pro P 300/ 500 PC im Unterverzeichnis Anrufbeantworteraufzeichnungen abgelegt. Die Dateinamen enthalten Datum, Uhrzeit sowie die Rufnummer oder den Namen des Gesprächspartners.

### <span id="page-27-0"></span>Applikationsmenü

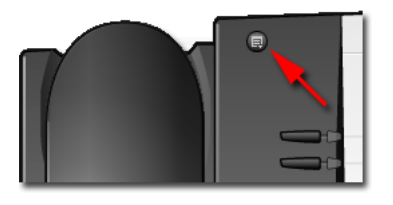

Das Applikationsmenü lässt sich mit einem Mausklick auf das Applikationssymbol öffnen.

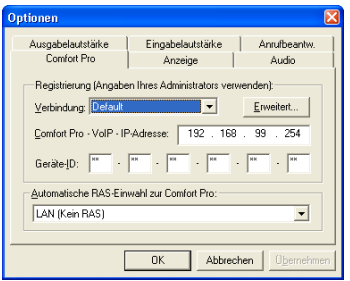

Folgende Funktionen sind über das Applikationsmenü erreichbar:

- Öffnen des Dialoges Optionen
- Aktivieren und Deaktivieren des Anrufbeantworters (nur in der Comfort Pro P 300/500 PC-Variante mit Oberfläche)
- Abfragen der Softwareversion
- Beenden des Comfort Pro P 300/500 PC

#### <span id="page-27-1"></span>Symbol in der Task-Leiste

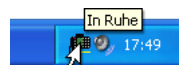

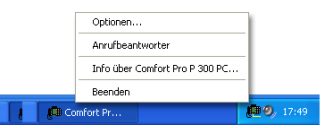

Nach dem Start des Comfort Pro P 300/500 PC erscheint ein neues Symbol im Infobereich der Task-Leiste. Dieses Symbol zeigt den aktuellen Zustand des Endgerätes an. Wenn Sie mit der Maus auf das Symbol zeigen, wird dieser Zustand auch als Text eingeblendet.

Klicken Sie das Symbol mit der linken Maustaste doppelt an, um das Comfort Pro P 300/500 PC zu minimieren oder wiederherstellen. Mit der rechten Maustaste öffnen Sie das Applikationsmenü.

### Notizen

#### Notizen

# $\epsilon$

Bedienungsanleitung für Comfort Pro P 300/500 PC Ausgabe 01.03.2008

Herausgeber: Deutsche Telekom AG Zentrum Endgeräte Postfach 2000 53105 Bonn

Bei Fragen erreichen Sie uns unter der Rufnummer: freecall 0800 33 01300.

Besuchen Sie uns im Telekom Shop oder im Internet: www.t-home.de

# ....................... T . Home...